This Quick Reference Card provides steps and guidance to identify whether a pool was submitted in the legacy system Ginnie*NET* or the Single Family Pool Delivery Module (SFPDM).

## **NAVIGATING TO SINGLE FAMILY POOL DETAILS – 11705 SEARCH SCREEN**

1. From the **Main Menu** screen in Ginnie*NET*, select the **Data Entry/Review** link.

**Ginnie**Mae

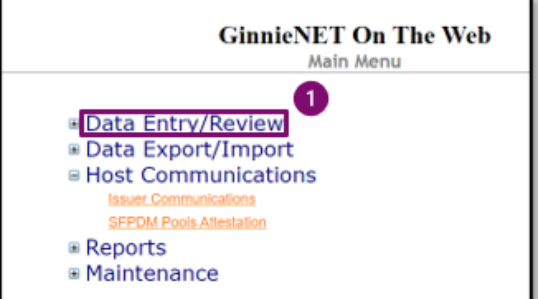

- 2. Select the **New Pool Processing** link.
- **GinnieNET On The Web** Main Menu  $\left( 2\right)$ ■ Data Entry/Review **ENew Pool Processing E Data Export/Import** ■ Host Communications **Issuer Communications SFPDM Pools Attestation ⊞ Reports E** Maintenance
- **GinnieNET On The Web** Main Menu ■ Data Entry/Review  $\left(3\right)$ **B** New Pool Processing **Single Family Processing** Single-family Pool Details - 117 Single-family Serial Notes Schedule A Single-family Subscriber Certification and Agreement - 11711B Apply Ginnie Mae Edits for Single-family
- 3. Select the **Single Family Processing** link. The **Single Family Pool Detail – 11705** screen will display.

ISSUER QUICK REFERENCE CARD

## **CONDUCTING SEARCH TO IDENTIFY GINNIE***NET* **VS SFPDM POOL SUBMISSIONS**

4. On the Single Family Pool Details – 11705 search screen, enter the information that will be used to identify the record(s) you want to search.

GinnieMae

Our Guaranty Matters

- Enter the Pool number in the **Pool#** field and skip all other fields to conduct a targeted search.
- If not searching by Pool number, select the down **arrow adjacent to each search field** to select either an Issue Type, Pool Type, SFPDM Pools, Custodian #, Issue Date, or Transfer Status and add to the respective search fields to refine the search argument.

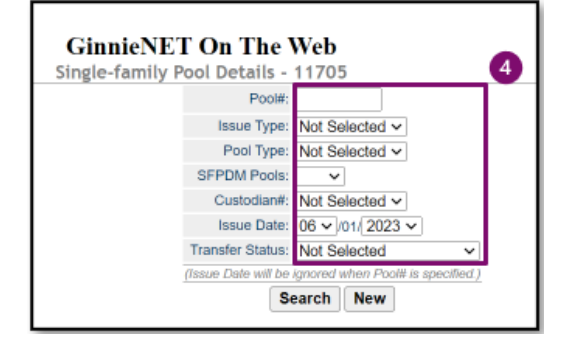

*NOTE: An Issue Date must be selected when a Pool Number is not entered. The more information entered in the search argument or criteria, the more likely the query results will focus on the record item(s) you wish to view.*

5. When the desired record item(s) display in the results area, the system will switch the view to the Search Results Page if the search returns multiple record results.

If the search returns only one record, Ginnie*NET* will switch the view to the Pool Details Page directly. **SFPDM pools** will indicate SFPDM as shown in the figure.

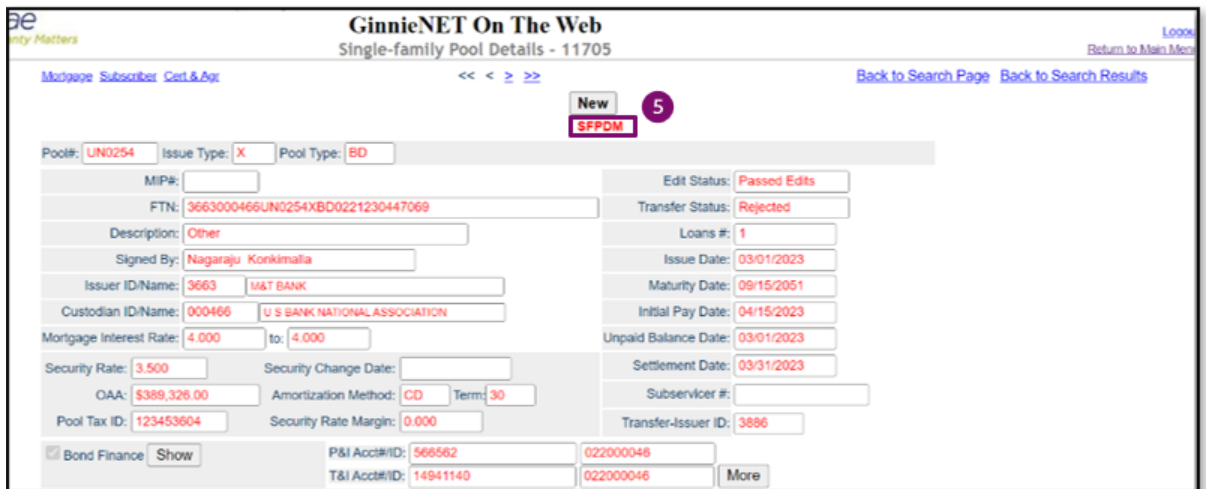